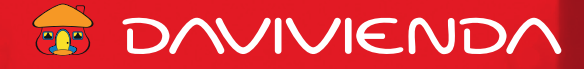

**A continuación se detallan los pasos para descargar un Estado de cuenta en la Banca en Línea.**

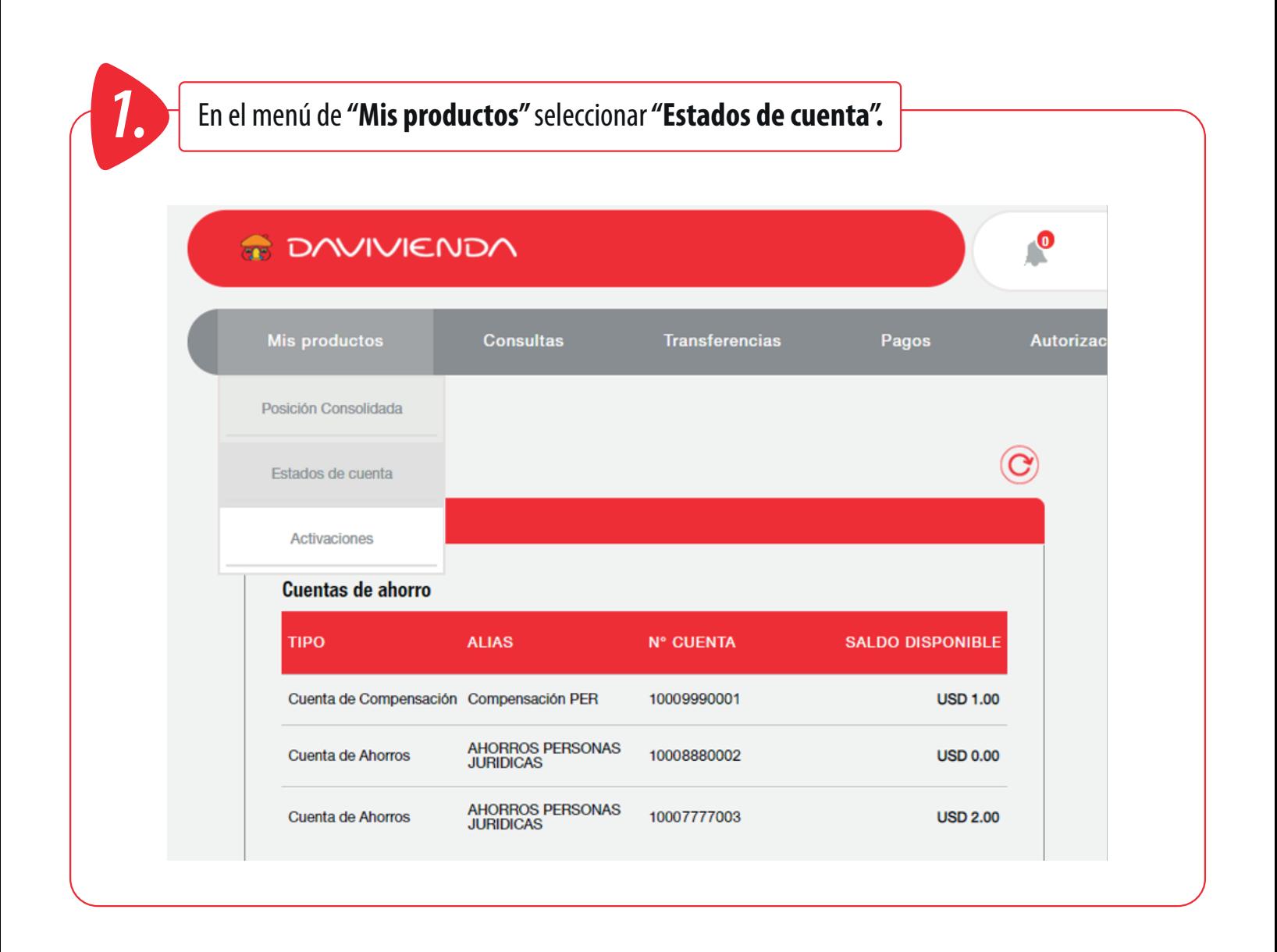

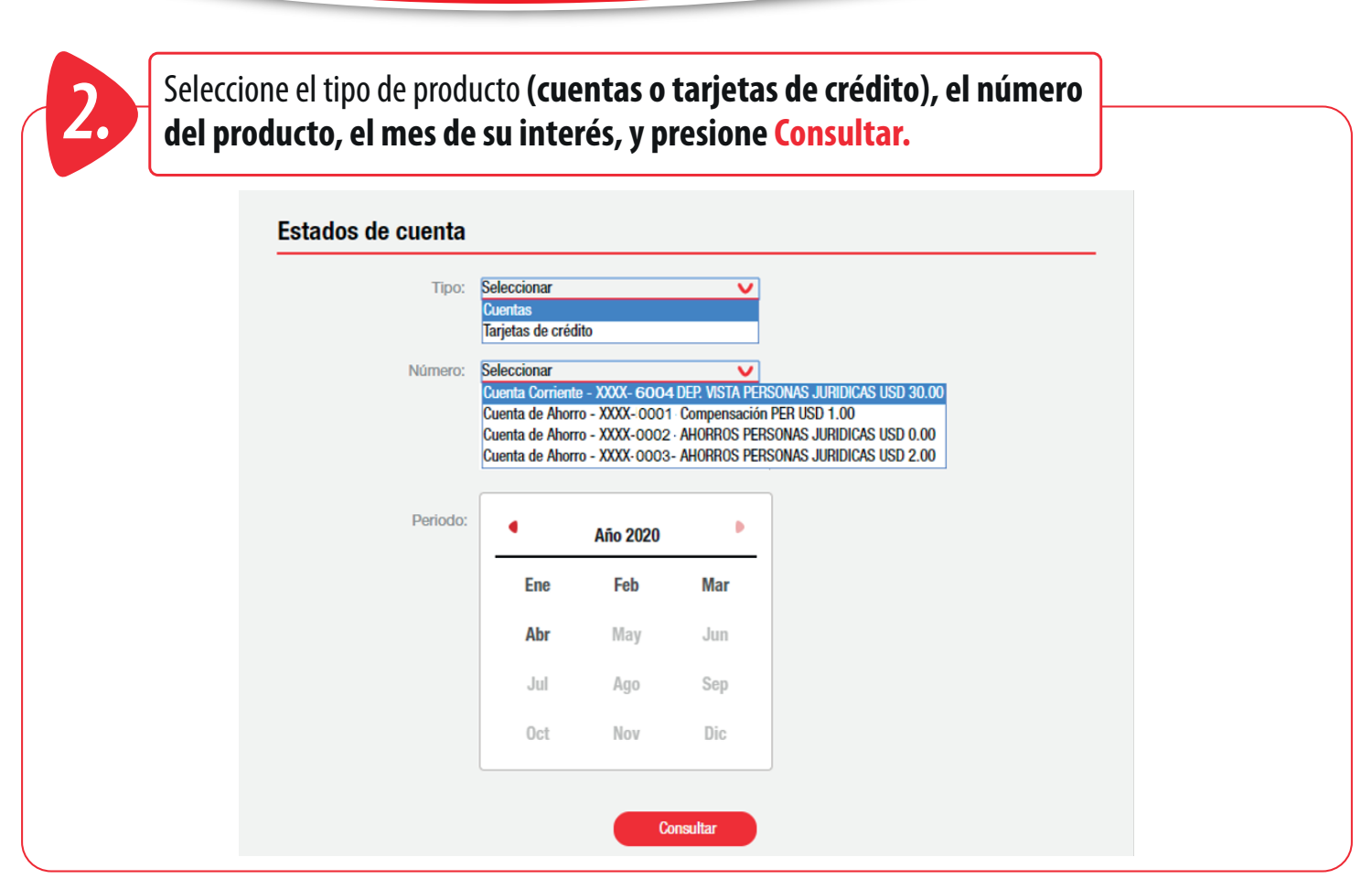

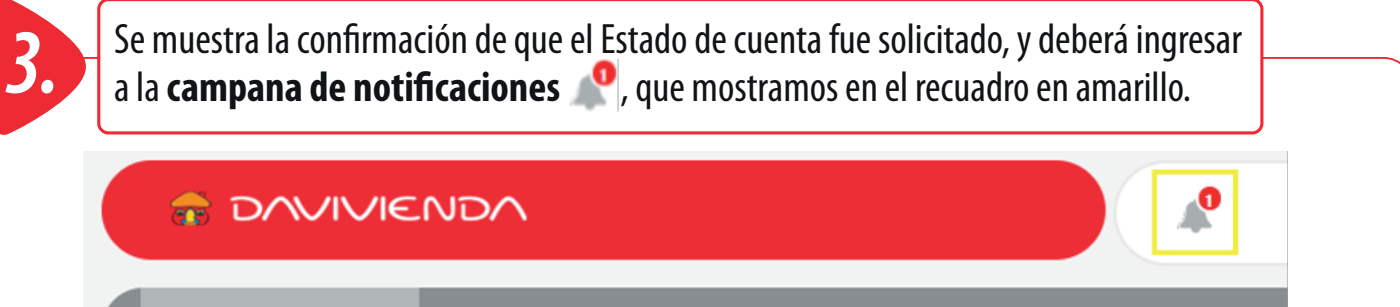

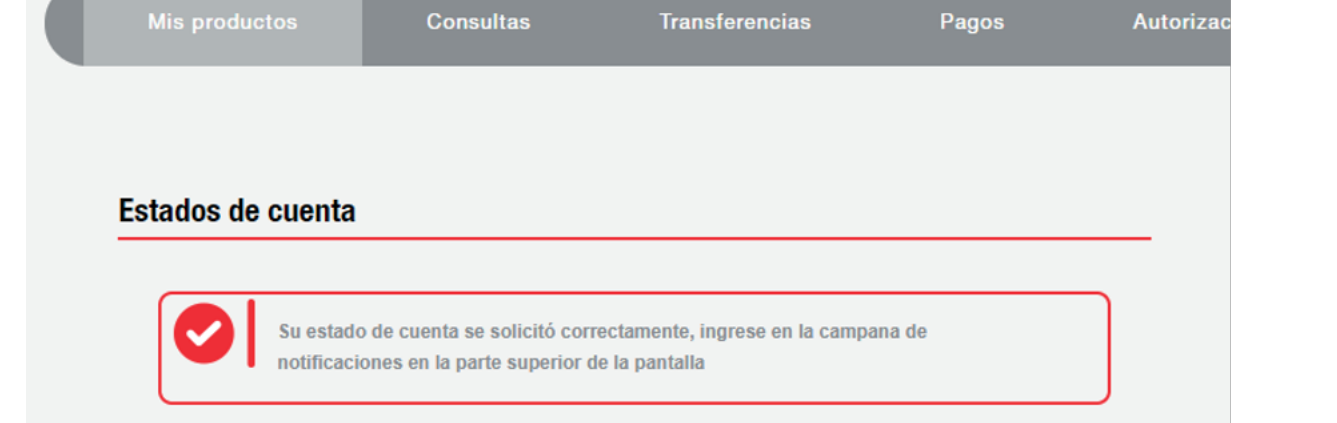

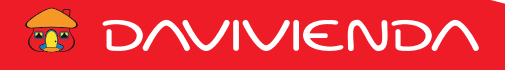

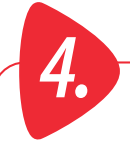

Ingrese a la sección de la **campana de notificaciones,** donde se mostrará un **mensaje,** *4.* al cual debe darle **clic,** para que se **despliegue el estados de cuenta generado.**

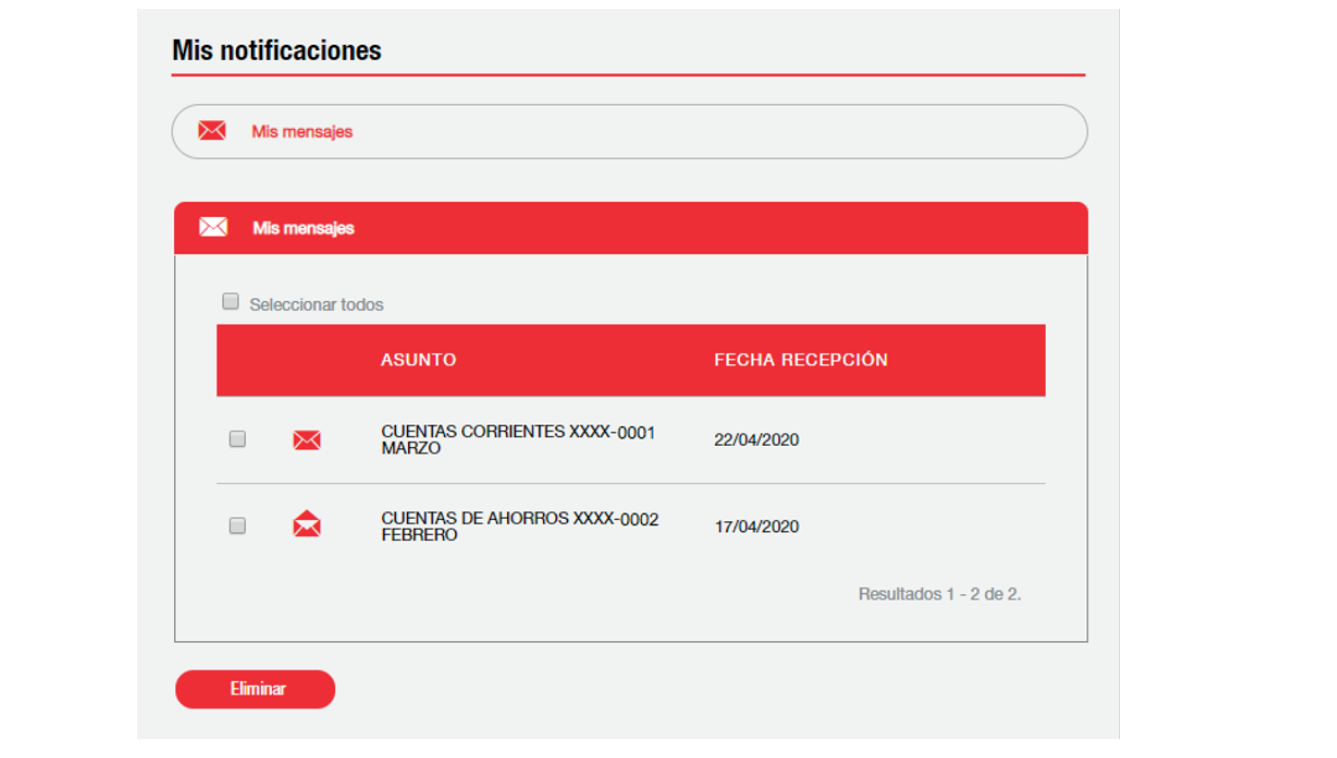

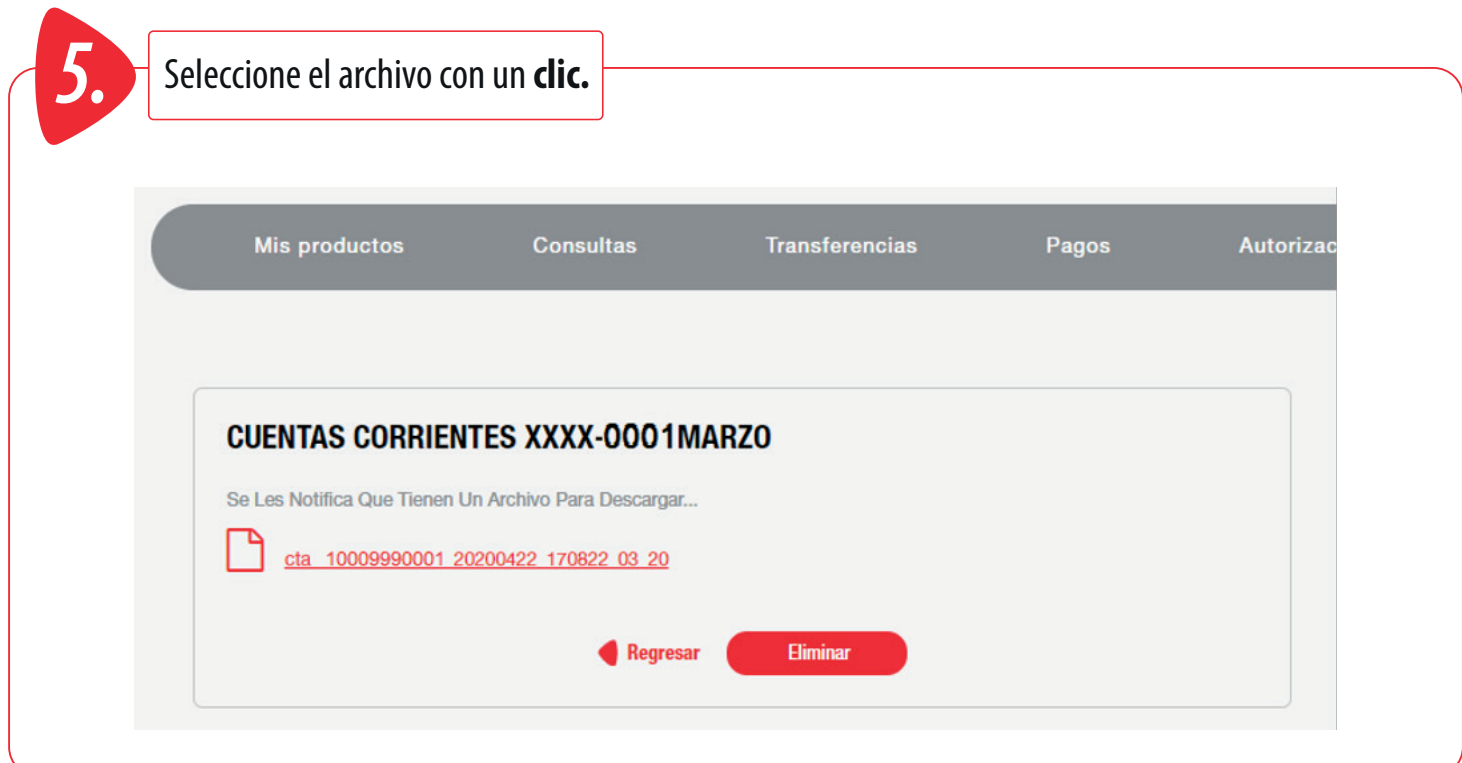

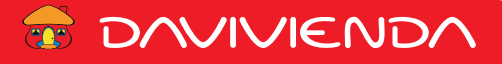

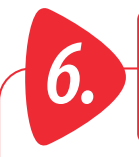

**Descargue el archivo,** que se mostrará en la parte inferior del escritorio de su computador, como se muestra en el **recuadro amarillo.** 

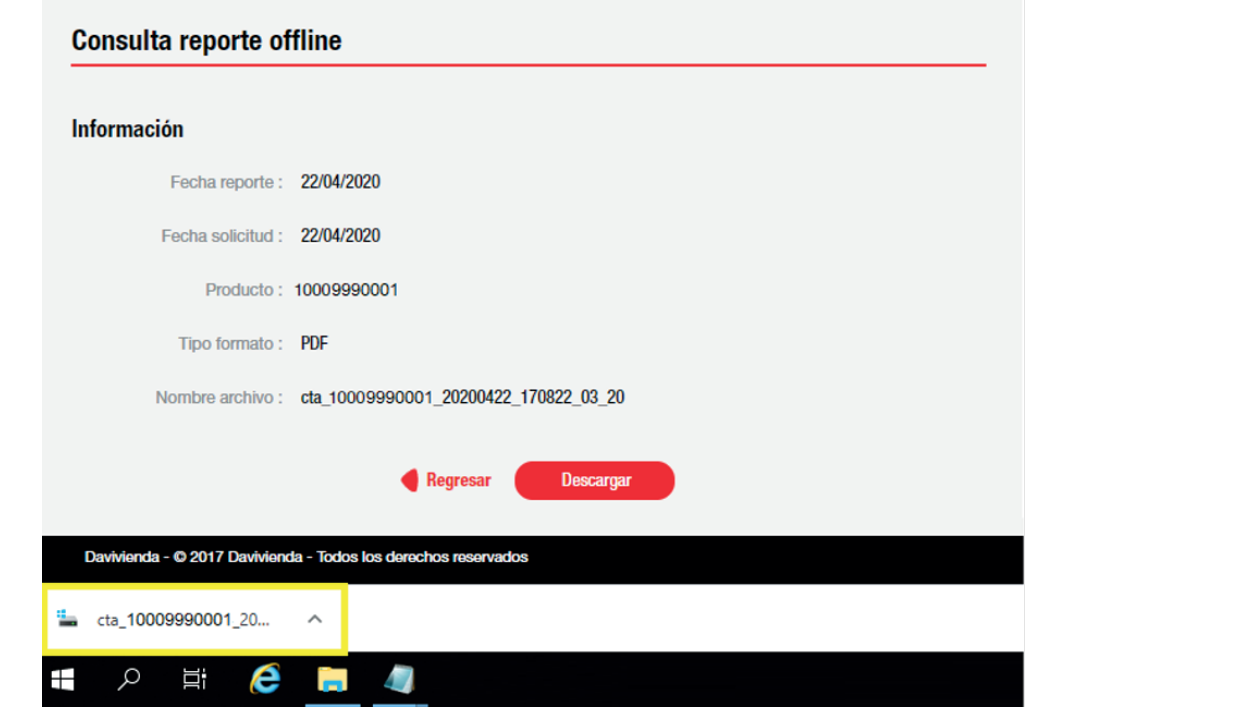

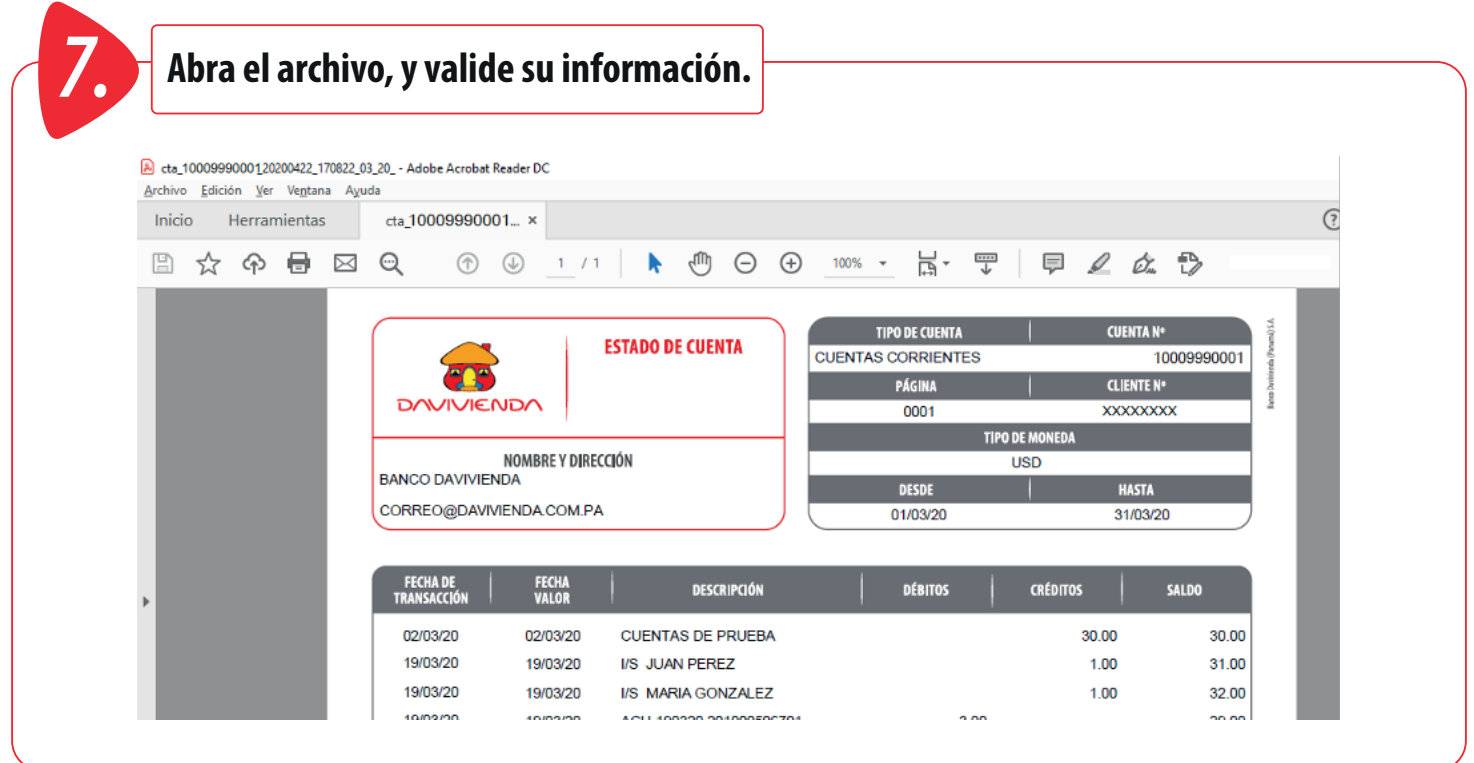

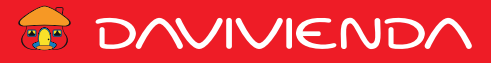